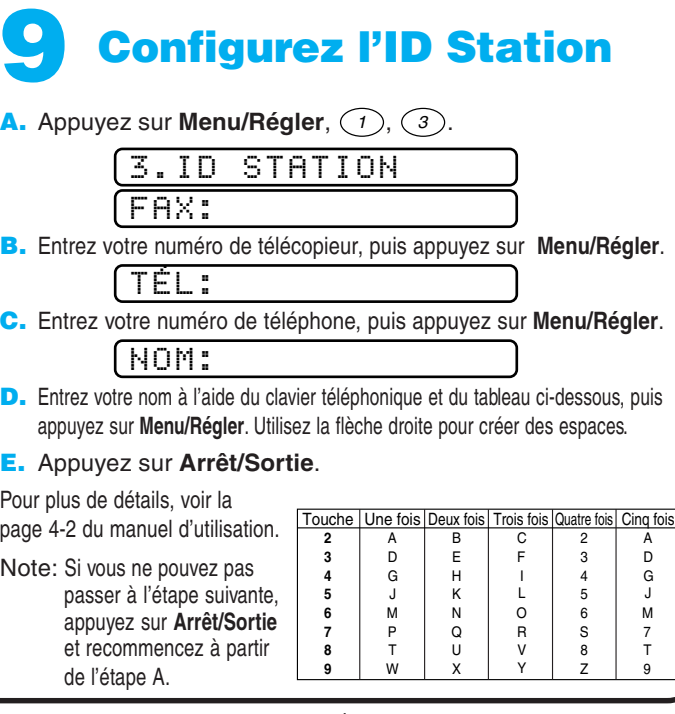

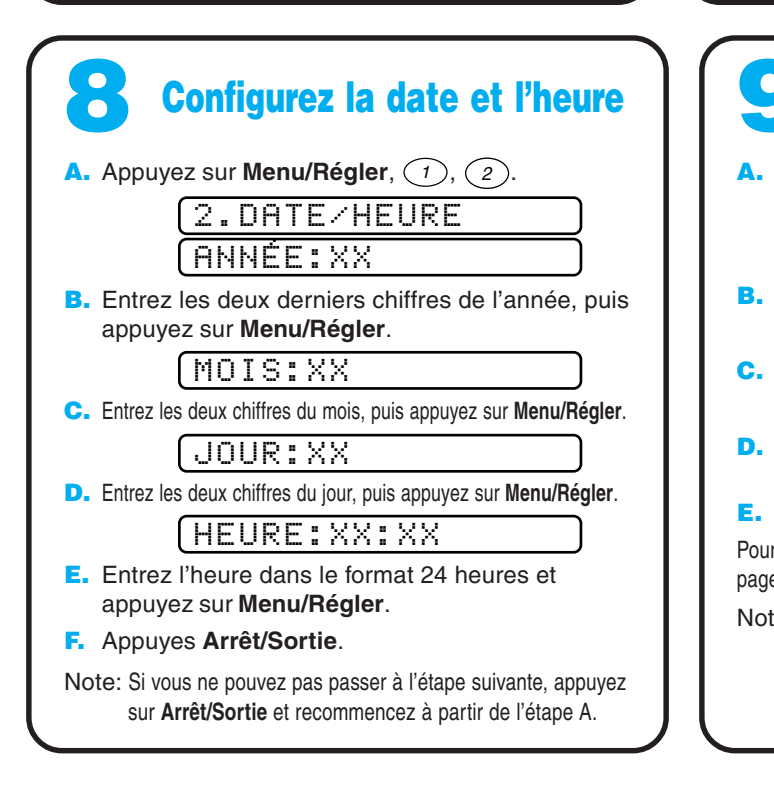

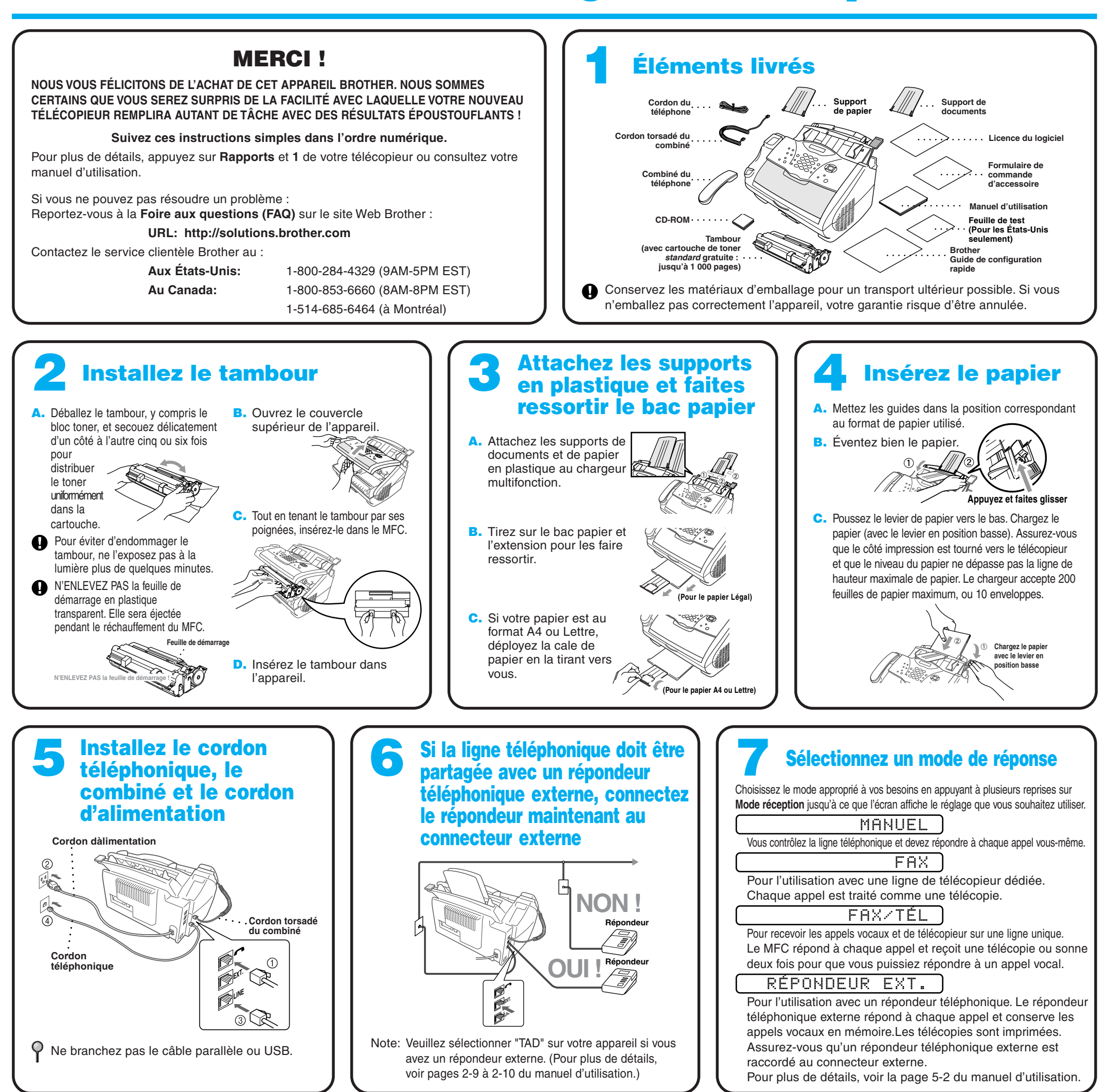

A D G J

7 9

M T

**...et envoyez-les par télécopie à Brother au: 1-877-268-9575**

# **MFC-4800 Guide de configuration rapide**

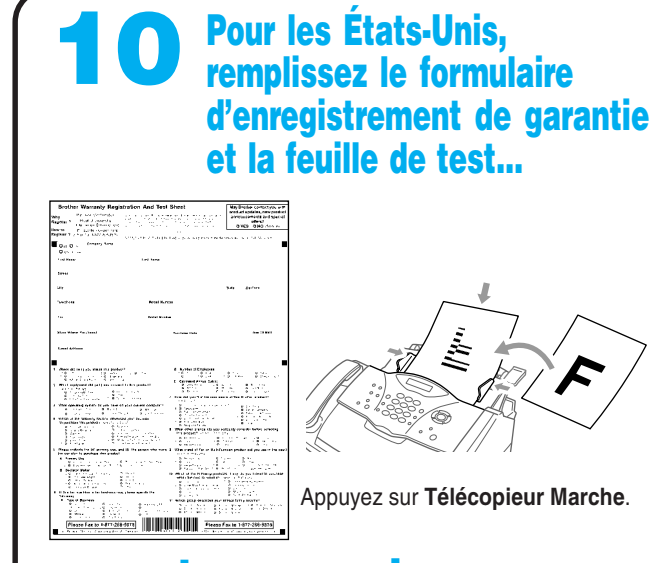

# **Pour les utilisateurs de Windows® 95/98/98SE/Me/2000**

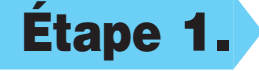

# **Configuration du MFC et du PC pour une utilisation conjointe**

## **Avant de commencer**

- Vous devez configurer le matériel et installer le pilote avant de commencer à utiliser le MFC comme imprimante et scanner dans une application Windows® quelconque.
- Veuillez consulter le fichier README.WRI présent dans le répertoire racine du CD-ROM pour des informations importantes de dernière heure sur l'installation et le dépannage.
- Veuillez acheter le câble d'interface approprié que vous souhaitez utiliser (Parallèle ou USB).
- En cas de probléme quelconque avec l'installation, rendez-nous visite sur: **http://solutions.brother.com**

**Utilisez seulement un câble d'interface parallèle blindé conforme IEEE-1284 et/ou un câble USB d'une longueur maximale de 6 pieds (1,8 mètres).**

**Suivez les instructions de ce manuel correspondant au système d'exploitation et à l'interface utilisés.**

**Étape 1. Débranchez le MFC de la prise secteur et le MFC de votre ordinateur si un câble d'interface les raccorde déjà.**

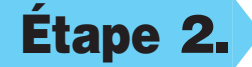

**Étape 2. Mettez votre ordinateur sous tension.**

Sous Windows® 2000 Professional, vous devez être connecté en tant qu'Administrateur.

**brother.** 

## **Étape 3. Insérez le CD-ROM dans le lecteur de CD-ROM.**

 $\bullet$ 

**MFC-4800 Software Suite** 

**Install Software** 

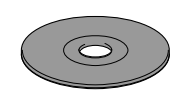

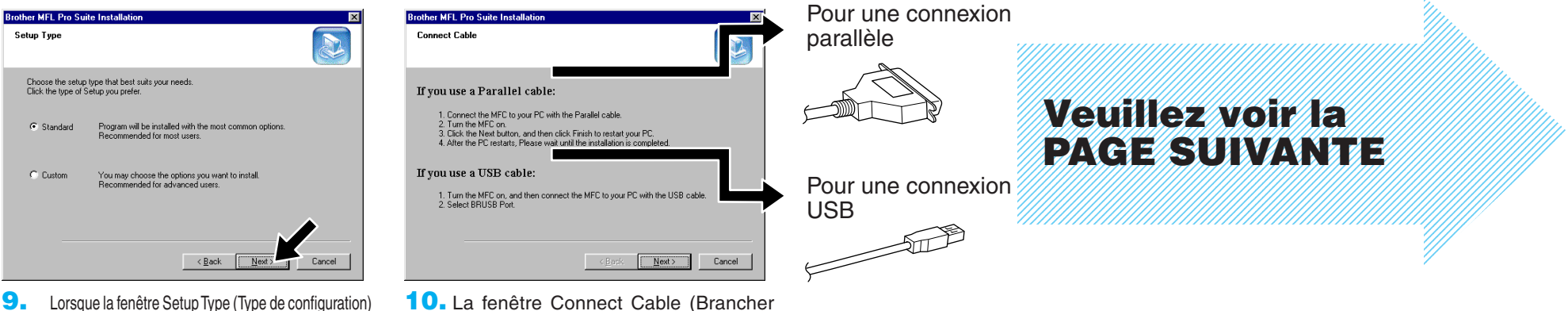

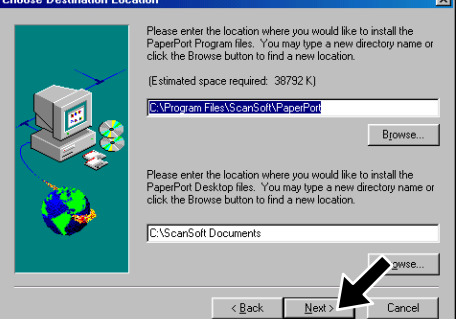

logiciel).

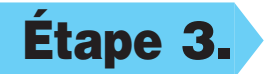

**6.** Lorsque la fenêtre Choose Destination Location (Sélectionner destination) affiche le chemin vers l'emplacement où les fichiers PaperPort® seront installés, changez-le ou acceptez-le, puis cliquez sur **Next** (Suivant).

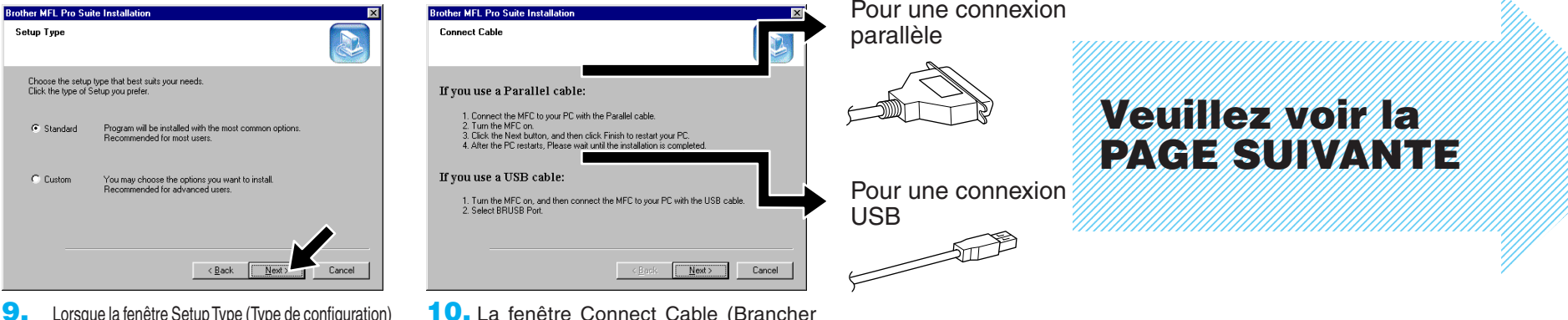

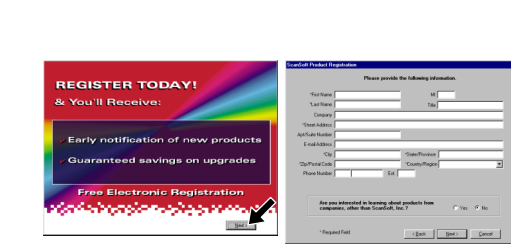

câble) apparaîtra.

**7.** Lorsque la fenêtre Register Today (Enregistrer aujourd'hui) apparaît, cliquez sur **Next** (Suivant). Il s'agît de l'enregistrement de PaperPort®. Suivez les instructions.

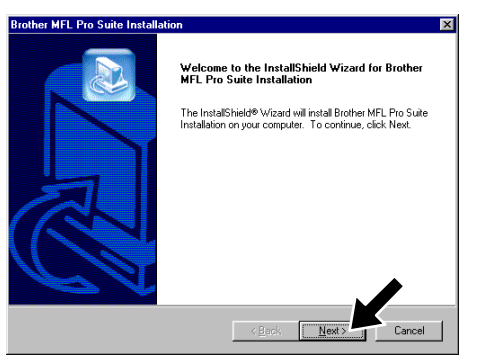

**4.** La fenêtre InstallShield® Wizard Setup (Configuration Assistant InstallShield®) apparaîtra brièvement suivie de la fenêtre PaperPort®Setup (Installation de PaperPort®). Cliquez sur **Yes** (Oui).

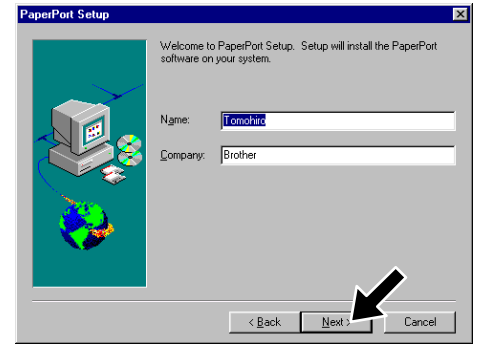

- **1.** Insérez le CD-ROM MFL Pro dans votre lecteur de CD-ROM. Si une fenêtre demandant le nom du modèle apparaît, cliquez sur le nom du modèle. Le menu principal du CD-ROM apparaîtra.
- **On-Line Registration On-Line Documentation Brother Support** Help **2.** Cliquez sur Install Software (Installer
- **brother.** Main Menu **b** Back 内<sub>Exit</sub>
- **3.** Cliquez sur **Multi-Function Link® Pro Suite** dans **Main Application**. (Application principale).\*1

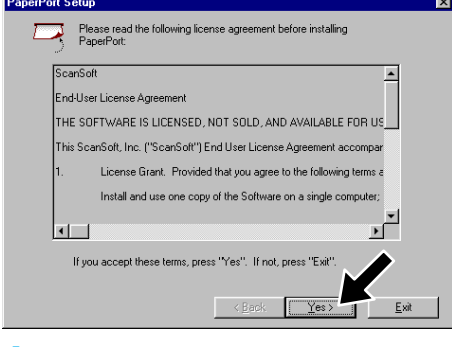

- \*1 Multi-Function Link® Pro Suite comprend le pilote d'imprimante, le pilote de scanner, ScanSoft™ PaperPort®, ScanSoft™ Text Bridge®, le logiciel PC-FAX, Remote Setup et les polices True Type. PaperPort® est une application de gestion de documents permettant d'afficher les télécopies reçues et les documents numérisés. ScanSoft™ Text Bridge® qui est intégré à PaperPort® est une application de reconnaissance optique de caractères qui convertit une image en texte et insère ce dernier dans votre appareil de traitement de textes par défaut.
- \*2 Si un message d'erreur apparaît pendant le processus d'installation, ou si vous aviez déjà installé MFL Pro Suite, vous devrez d'abord le désinstaller. Dans le menu **Start** (Démarrer), sélectionnez **Programs**, **Brother**, **Brother MFL Pro Suite**, **Uninstall**, (Désinstaller), puis suivez les instructions affichées à l'écran.
- \*3 Même si vous avez sélectionné **NO** (NON), vous pourrez ultérieurement lancer le Control Center Brother pour utiliser les touches de scanner. Voir Autoload the Brother Control Center (Chargement automatique de Control Center Brother), chapitre 15 de la documentation en ligne (Manuel de l'utilisateur) du CD-ROM.

**8.** Lorsque la fenêtre Brother MFL Pro Suite Installation (Installer MFL Pro Suite Brother) apparaît, cliquez sur **Next** (Suivant) pour commencer l'installation de Multi-Function Link® Pro Suite. \*2

**5.** Lorsque la fenêtre PaperPort® Setup (Installation de PaperPort®) affiche votre nom et votre compagnie, changez-les ou acceptez-les, puis cliquez sur **Next** (Suivant).

**9.** Lorsque la fenêtre Setup Type (Type de configuration) apparaît, sélectionnez **Standard** (Standard), puis cliquez sur **Next** (Suivant). Les fichiers de l'application seront copiés sur votre ordinateur.

123456789012345678 111110671113 123456789012345678 123456789012345678  $123$ 

**Pourles** 

age is now being sent to the printer. Depending<br>peed of your printer, it may take a minute or tw<br>se page is printed

Did the test page print correctly'

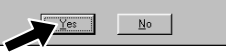

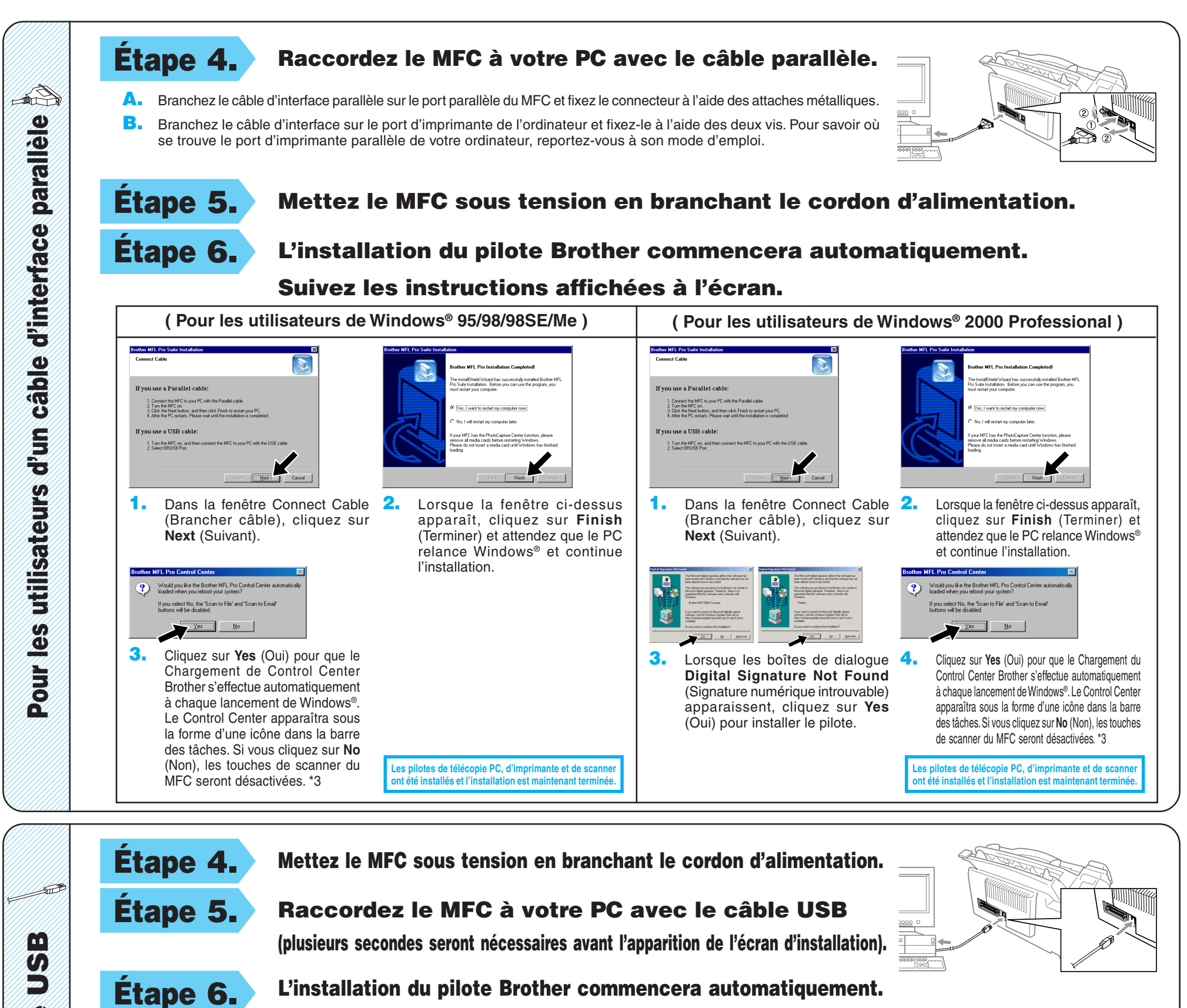

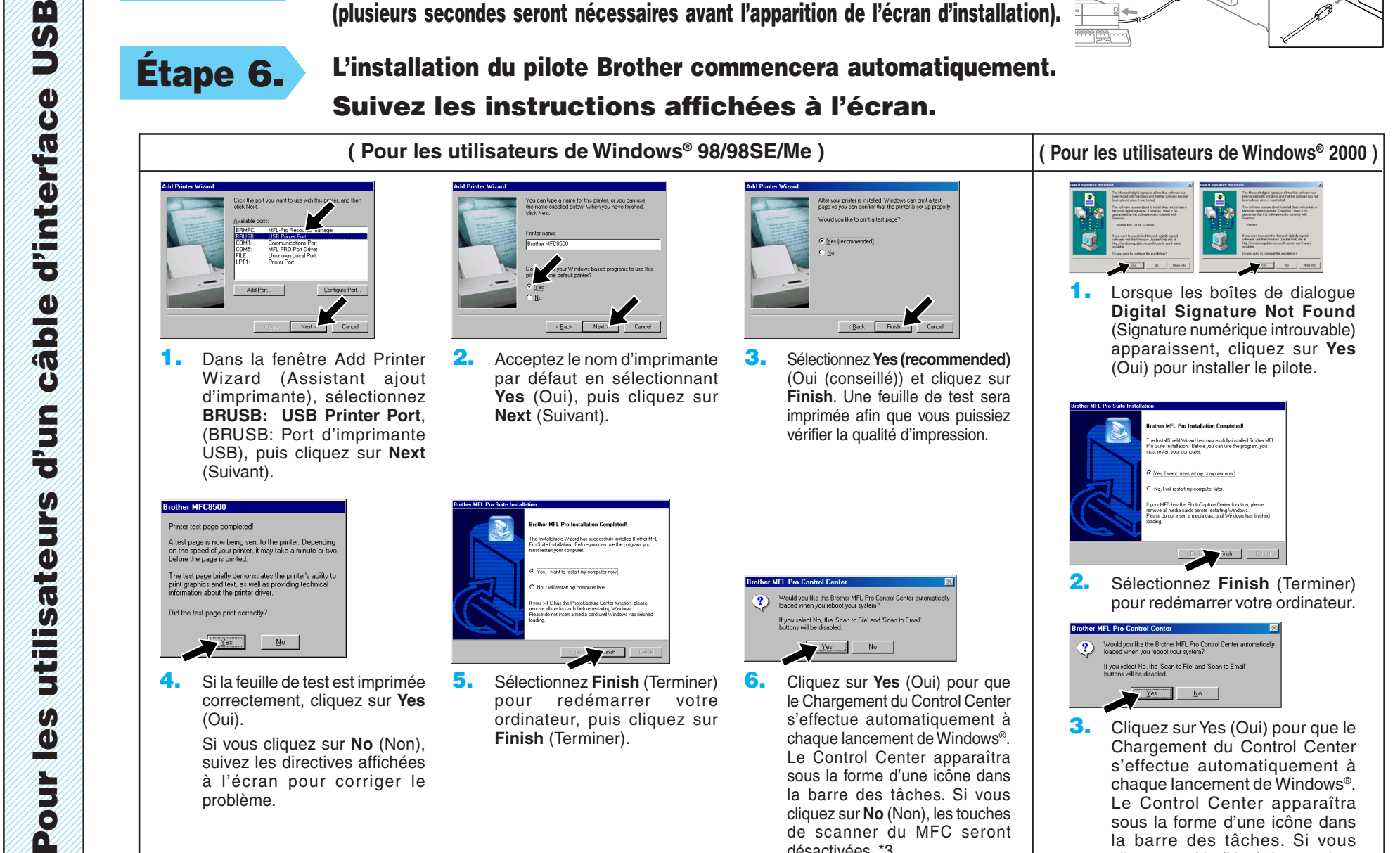

# **Suivez les instructions affichées à l'écran.**

**4.** Si la feuille de test est imprimée correctement, cliquez sur **Yes** (Oui).

> Si vous cliquez sur **No** (Non), suivez les directives affichées à l'écran pour corriger le problème.

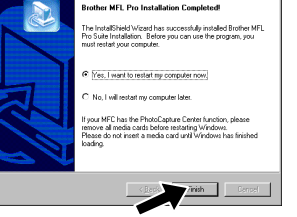

**5.** Sélectionnez **Finish** (Terminer) pour redémarrer votre ordinateur, puis cliquez sur **Finish** (Terminer).

.<br>Would you like the Brother MFL Pro C.<br>loaded when you reboot your system? If you select No, the 'Scan to File' and<br>buttons will be disabled.  $Y$ es No

**Les pilotes de télécopie PC, d'imprimante et de scanner ont été installés et l'installation est maintenant terminée.**

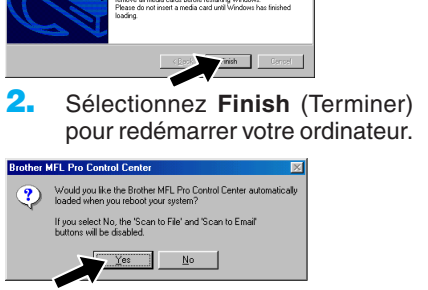

**Les pilotes de télécopie PC, d'imprimante et de scanner ont été installés et l'installation est maintenant terminée.**

**6.** Cliquez sur **Yes** (Oui) pour que le Chargement du Control Center s'effectue automatiquement à chaque lancement de Windows®. Le Control Center apparaîtra sous la forme d'une icône dans la barre des tâches. Si vous cliquez sur **No** (Non), les touches de scanner du MFC seront désactivées. \*3

**3.** Cliquez sur Yes (Oui) pour que le Chargement du Control Center s'effectue automatiquement à chaque lancement de Windows®. Le Control Center apparaîtra sous la forme d'une icône dans la barre des tâches. Si vous cliquez sur No (Non), les touches de scanner du MFC seront désactivées. \*3

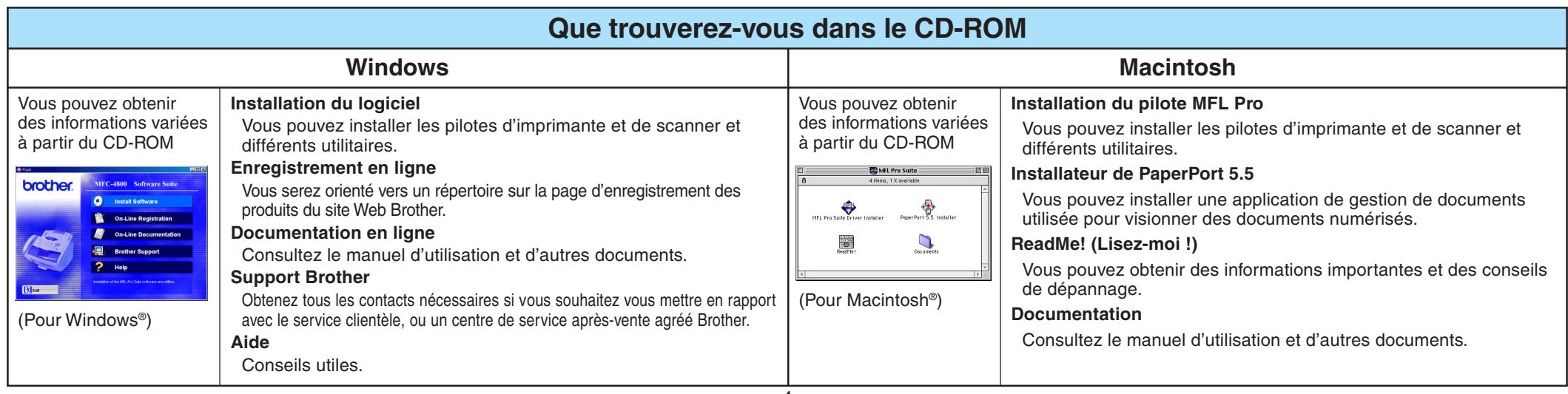

# **Pour les utilisateurs de Windows NT® Workstation Version 4.0**

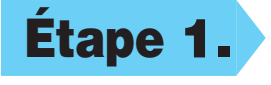

## **Étape 1. Vérifiez que votre ordinateur est sous tension.**

Vous devez être connecté en tant qu'Administrateur.

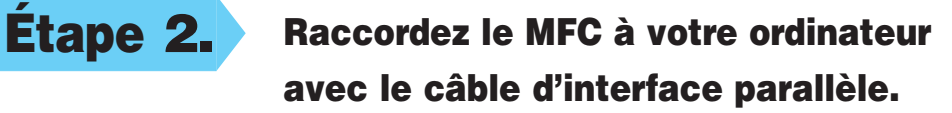

- **A.** Branchez le câble d'interface parallèle sur le port d'interface parallèle du MFC et fixez le connecteur à l'aide des attaches métalliques.
- **B.** Branchez le câble d'interface sur le port d'imprimante de l'ordinateur et fixez-le à l'aide des deux vis. Pour savoir où se trouve le port d'imprimante parallèle de votre ordinateur, reportez-vous à son mode d'emploi.

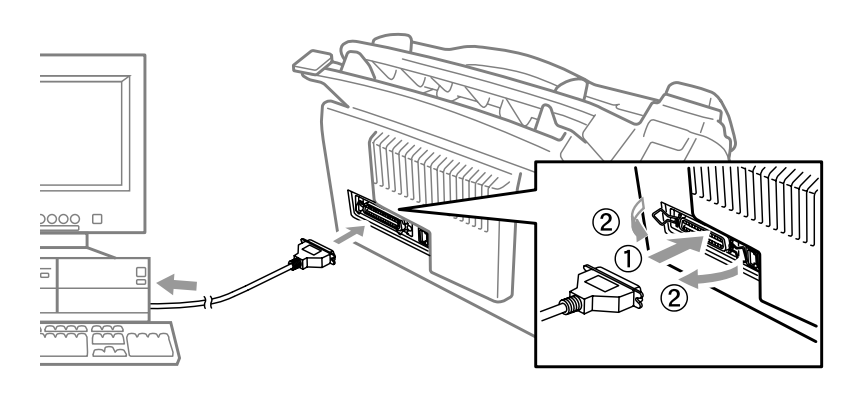

**Étape 1. Assurez-vous que le cordon d'alimentation du MFC est débranché et que votre Macintosh est sous tension.**

**Assurez-vous que vous N'avez PAS raccordé le MFC à votre Macintosh.**

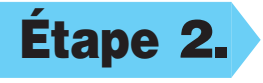

## **Étape 2. Insérez le CD-ROM dans le lecteur de CD-ROM.**

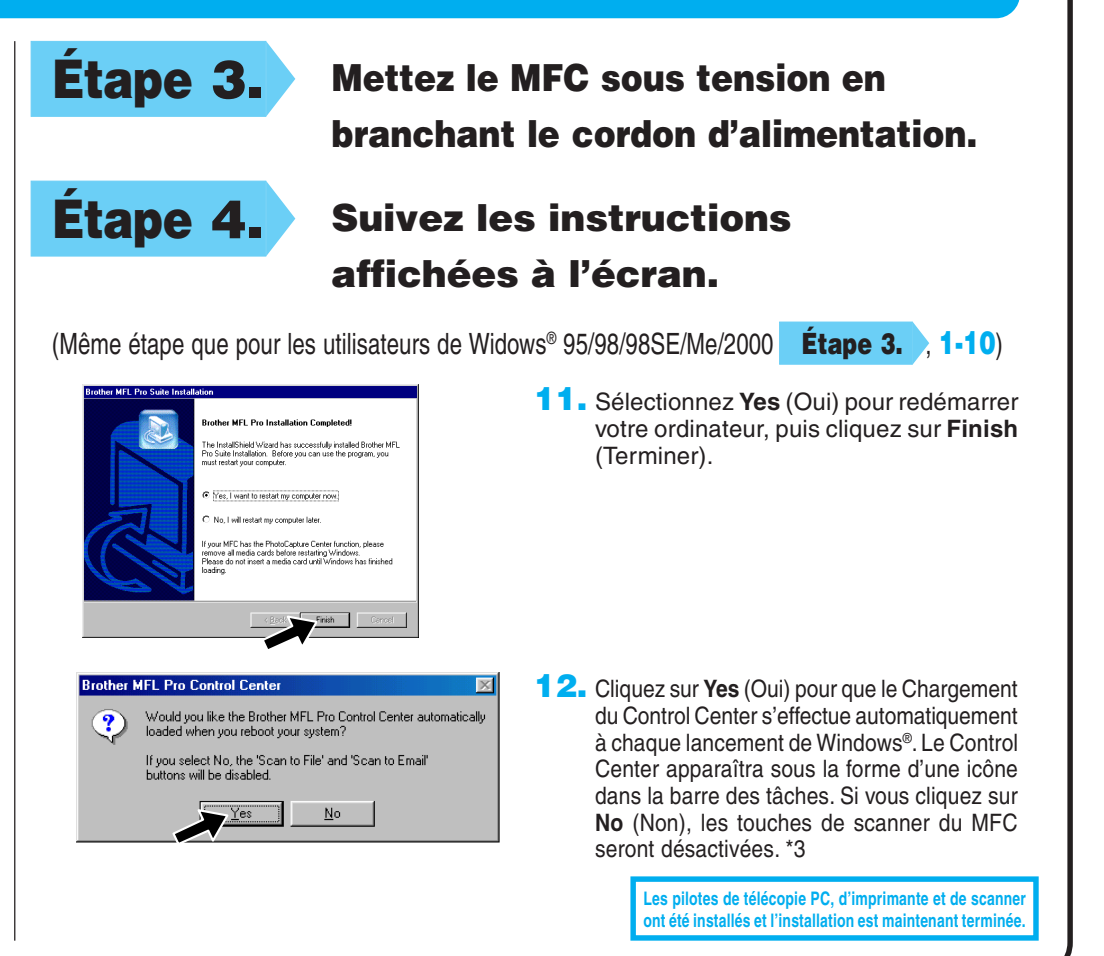

# Pour Macintosh<sup>®</sup> Apple<sup>®</sup> Pilote QuickDraw® pour les utilisateurs de OS 8.6/9.0/9.0.4/9.1

#### Installation du pilote MFL Pro

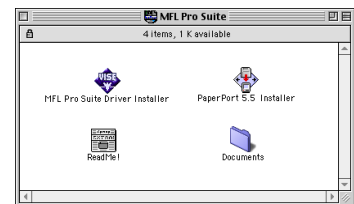

# **Étape 3. Redémarrez votre Macintosh pour qu'il puisse reconnaître le nouveau pilote.**

**1.** Quand la fenêtre apparaît, double-cliquez sur **MFL-PRO Suite Driver Installer** (Installateur du pilote MFL-PRO Suite) pour installer les pilotes d'imprimante et de scanner. Quand l'installation est terminée, l'écran vous demandera de redémarrer votre Macintosh.

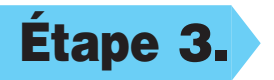

- **1.** Double-cliquez sur **PaperPort®5.5 Installer** (Installateur PaperPort®5.5). \*1
- **2.** Suivez les instructions affichées à l'écran.

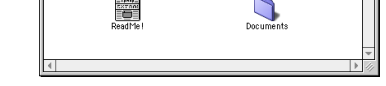

Les pilotes de télécopie PC, d'imprimante et de scann ont été installés et l'installation est maintenant ter

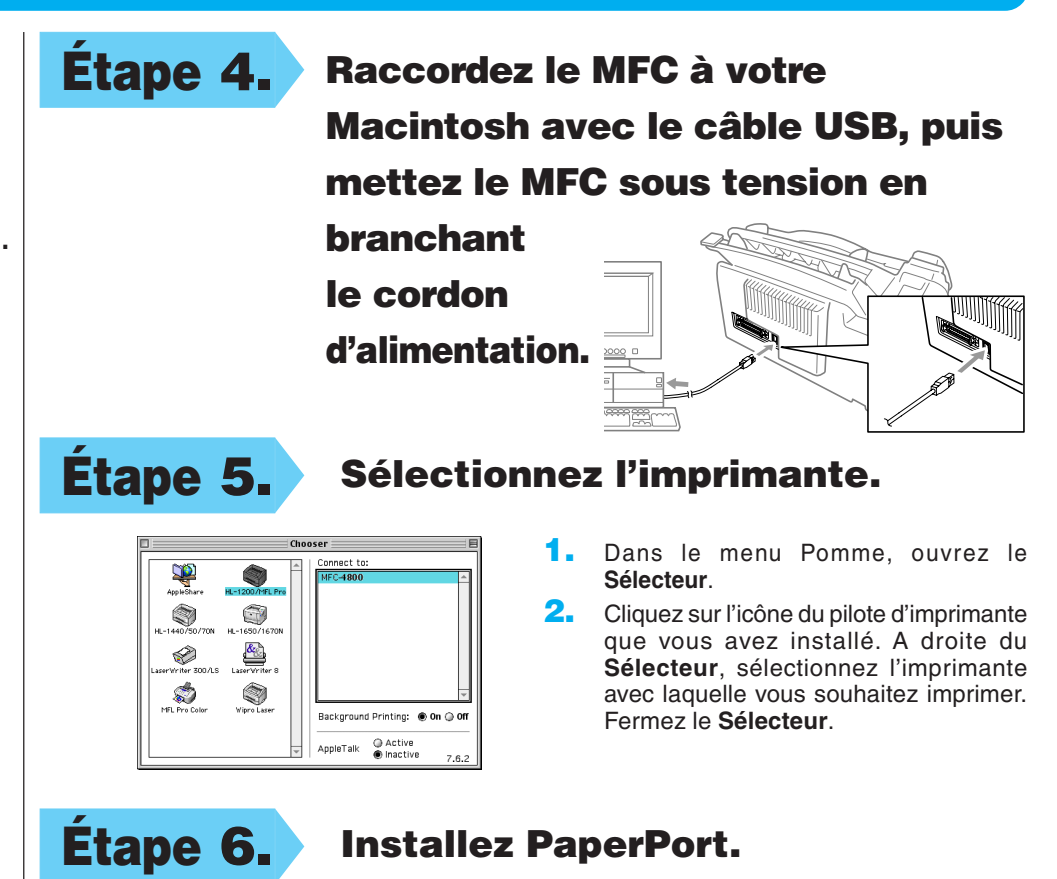

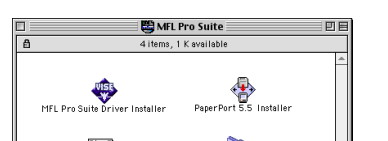